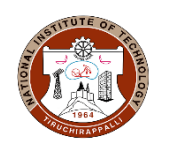

**ACADEMIC OFFICE / Fees Section NATIONAL INSTITUTE OF TECHNOLOGY TIRUCHIRAPPALLI - 620 015, TAMIL NADU, INDIA**

**NITT/AO/FEES/2024-2025/004 Date: 12/07/2024**

# **INSTITUTE FEE CIRCULAR**

The Institute has implemented the Samarth portal ( [https://nitt.samarth.edu.in](https://nitt.samarth.edu.in/) ) for students and integrated a payment Gateway for Institute fee collection from the July 2024 session.

Refer to the Annexure for self-explanatory screenshots for login and payment mode for education loans and Self online are enclosed.

All the students/scholars except the first year are instructed to pay the Institute fee as per the instruction given in the Annexure from 15/07/2024 to 31/08/2024 for the Semester of the Academic year 2024-2025 July session. The fee details of various UG/PG/MS/Ph.D. programmes are available in the following link for reference. [https://www.nitt.edu/home/academics/fees\\_section/](https://www.nitt.edu/home/academics/fees_section/)

## **Important dates for payment of fees:**

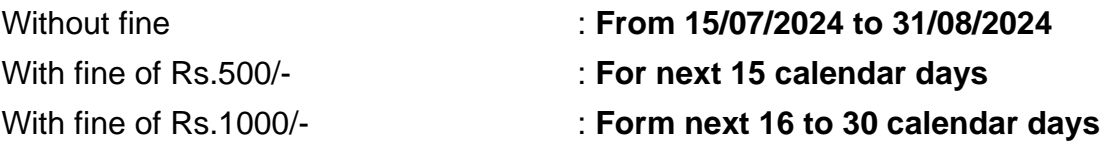

## **From there after for every 30 days additional Rs.2000/- will be charged.**

## **Instructions for payment of fees:**

- 1. Students are not allowed for part payment.
- 2. Those students availing Bank loans/Scholarship should pay the Institute fee within the stipulated time
	- a. By downloading the NEFT challan (Note Challan has expiry date) in Samarth portal and submit the same to the Bank for Payment refer Annexure
	- b. Or Submit the paid fee receipt to the bank to get reimbursement.
- 3. DASA/SII Students are instructed to pay the fees in INR through the Samarth portal.
- 4. All Ph.D. scholars are instructed to add the DRC Report Annexure-2 along with other documents in the Samarth portal before proceeding for Fee payment.
- 5. In case any student facing any difficulty in payment through the SAMARTH portal kindly contact the academic office through email: [fees@nitt.edu](mailto:fees@nitt.edu)

## **Mode of payment**

Payment should be made only through Samarth Student Portal only by operating the following link: [https://nitt.samarth.edu.in](https://nitt.samarth.edu.in/)

- i) For New Registration with username and password creation refer to Annexure-1.
- ii) In the left pane, click on the "Student" section and navigate to "Fee"
- iii) Click on the active fee session link for 2024-25 JULY
- iv) Click on the payment option for submitting the fee, and the page will redirect to SBI payment portal
- v) Make the online payment using anyone of the various options available.
- vi) For Education Loan use NEFT Mode to download challan from portal

The institute is accepting only ONLINE payment/NEFT payment (by downloading Challan) through the SAMARTH portal. All students and parents are requested to cooperate for the smooth functioning of the fee section.

## **Income-Based Tuition Fee Remission (B.Tech. & B.Arch.)**

Submission of an Income certificate for fee remission after paying full fees will not be considered for reimbursement. Therefore, students are instructed to submit the income certificate to the fees section and update the fees in the Samarth portal before making the payment within the last date of Fee payment as mentioned in the Circular.

Income certificate submitted after the Last date of Fee collection (ie.31.8.2024) will be considered for the next semester fee remission only.

The eligible list of Students for fee remission to this Odd semester 2024-25 is published on our website based on the valid income certificate submitted to the fees section as per the instructions given in the Income-Based Tuition Fee Remission Circular 2024-25

Link - [https://www.nitt.edu/home/academics/fees\\_section/Income-](https://www.nitt.edu/home/academics/fees_section/Income-)Based%20Tuition%20Fee%20Remission%20Circular%202024-25.pdf

*Annexure -1. Samarth Login Creation, adding DRC (Ph.D.) and Payment Annexure- 2. DRC Report (only for Ph.D. Scholar)*

> **Sd/- Assistant Registrar (Academic)**

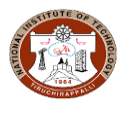

*NITT – Step by step procedure for Creation of student account in Samarth Portal and fee payment.*

### **Annexure -1**

# **NITT - Creation of student account in Samarth Portal:**

**Enter following URL in the browser:<https://nitt.samarth.edu.in/index.php/site/login>**

## **Click on New Registration button.**

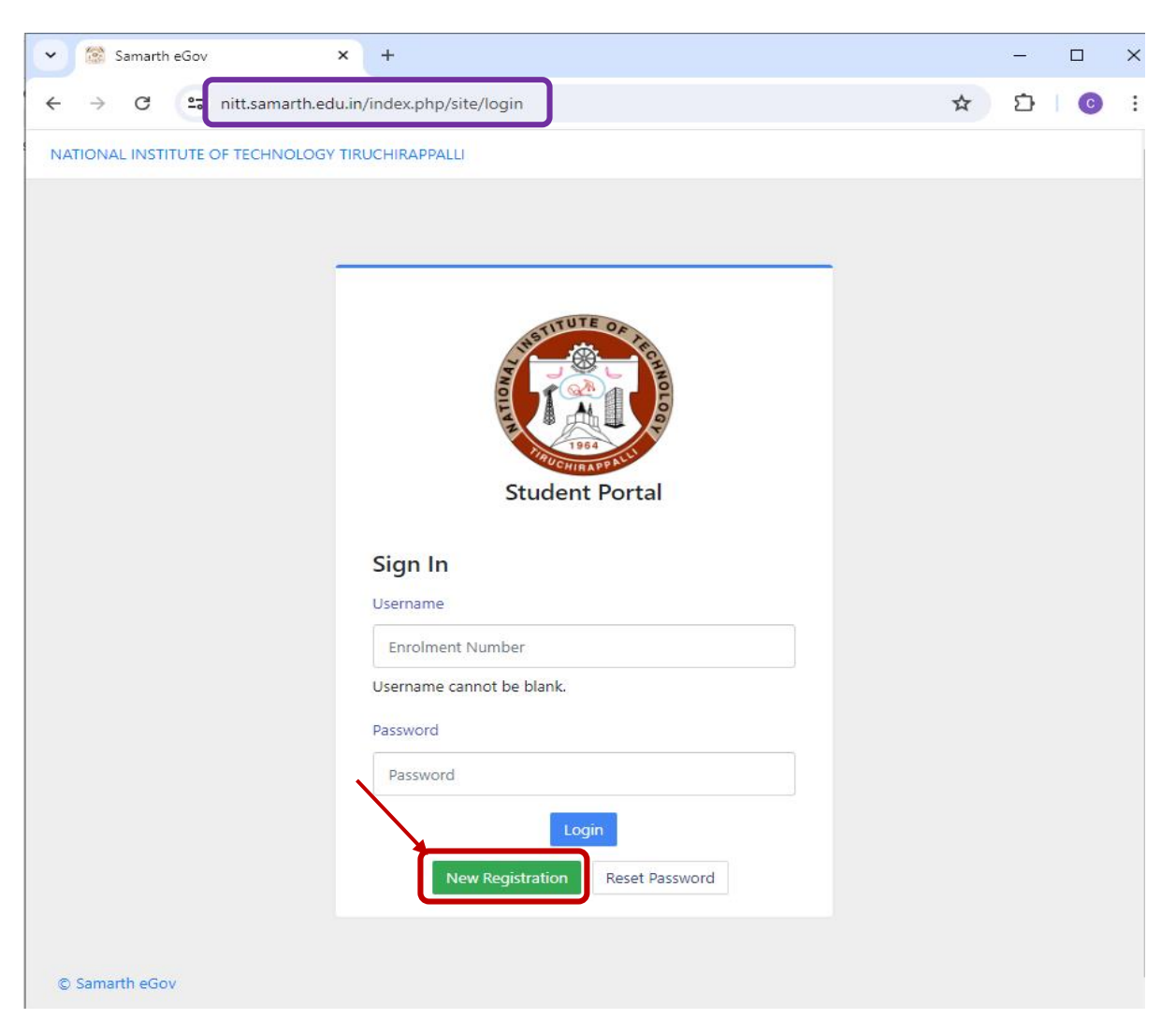

# **Student Registration form will be opened.**

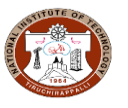

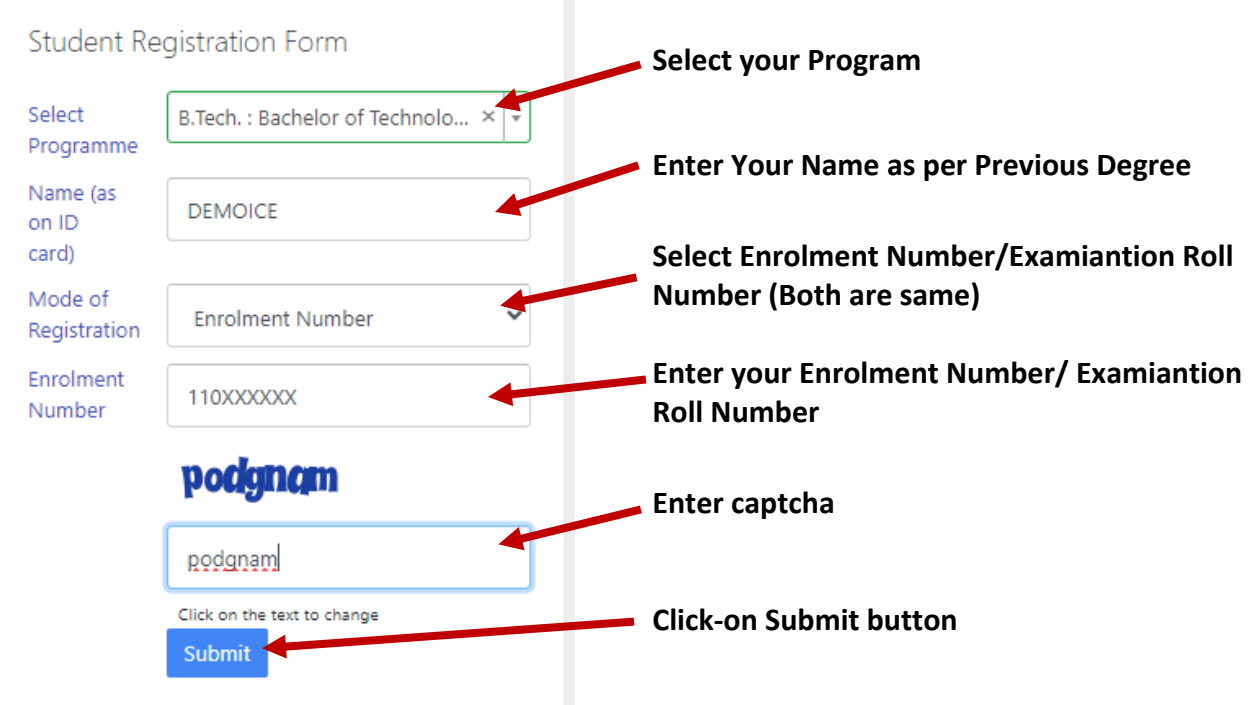

**A new page will be opened. Enter your Mobile number and e-mail address (Email ID given at the Time of Admission in MIS) in the respective fields and click-on submit button.**

Enter the following details to continue your registration.

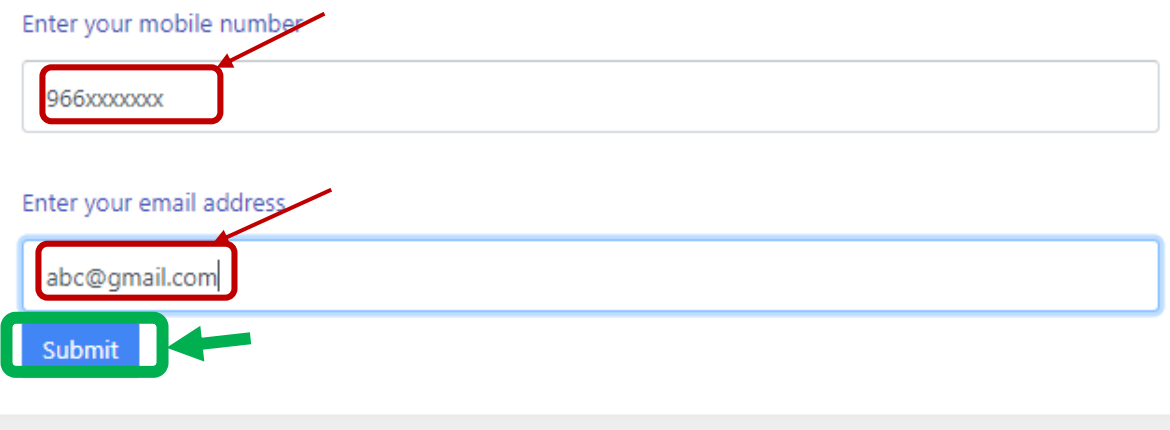

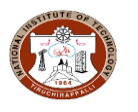

# **Enter OTP sent to your email and click-on submit.**

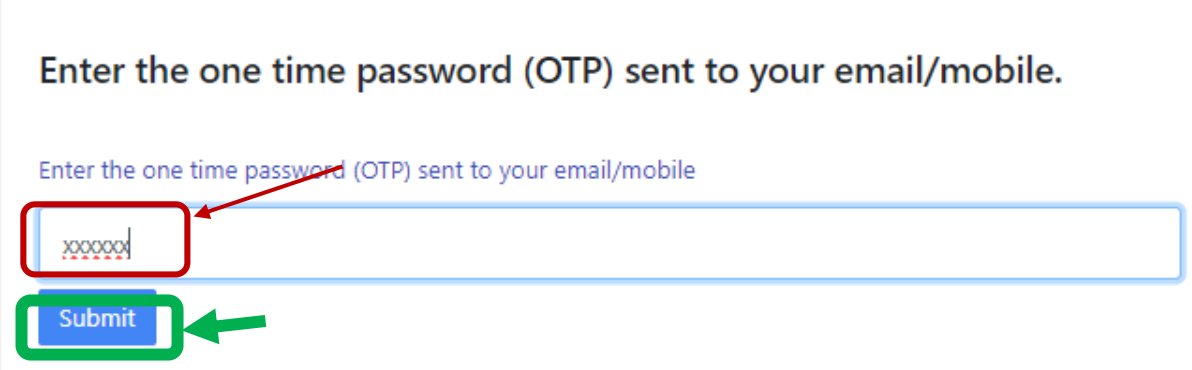

# **Set your password and click-on Submit button.**

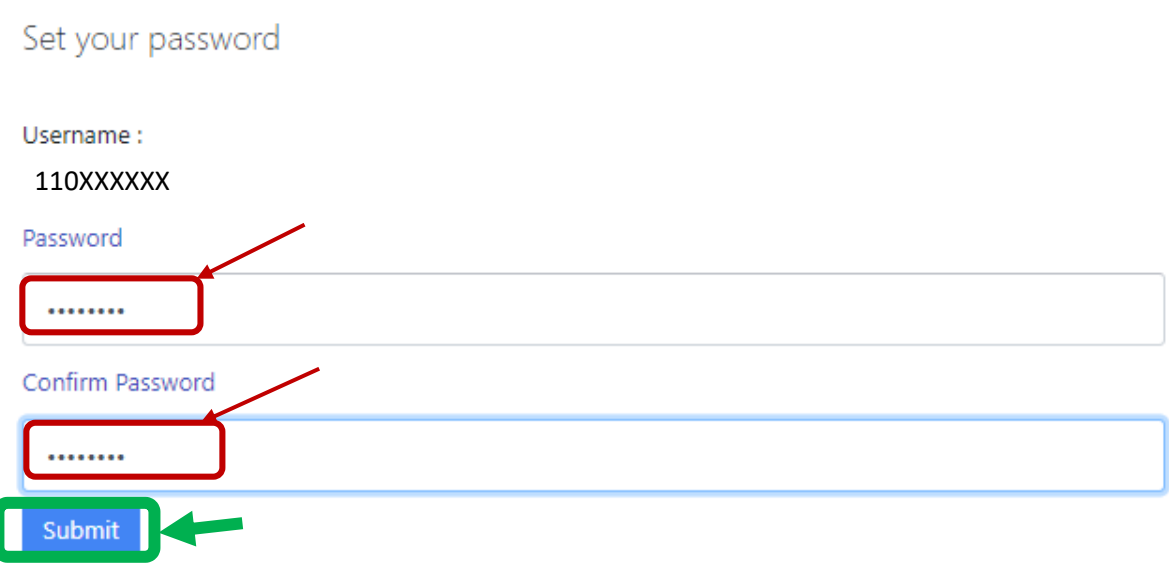

**Your account is created and you may login now.**

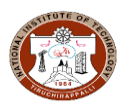

# **NITT - Procedure to pay Fee in Samarth Portal:**

**Login to your account by providing your credentials and click on login button:**

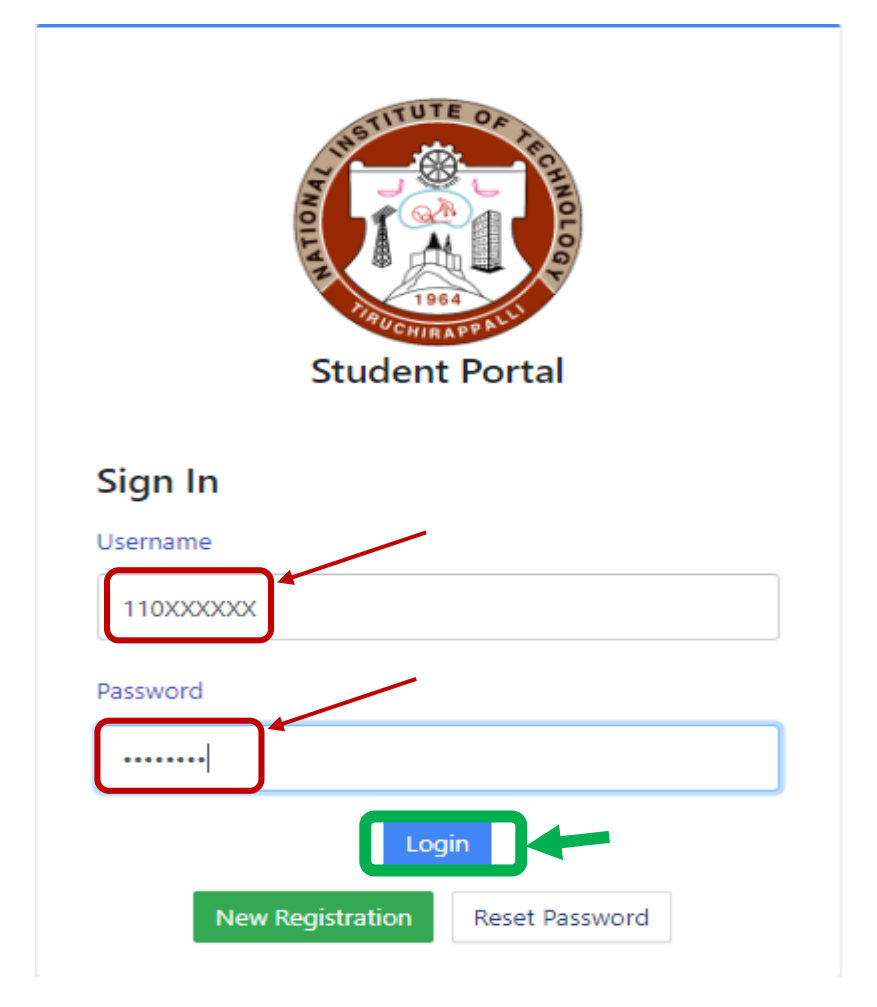

## **After logging into the Student page, select Fees from the left menu**

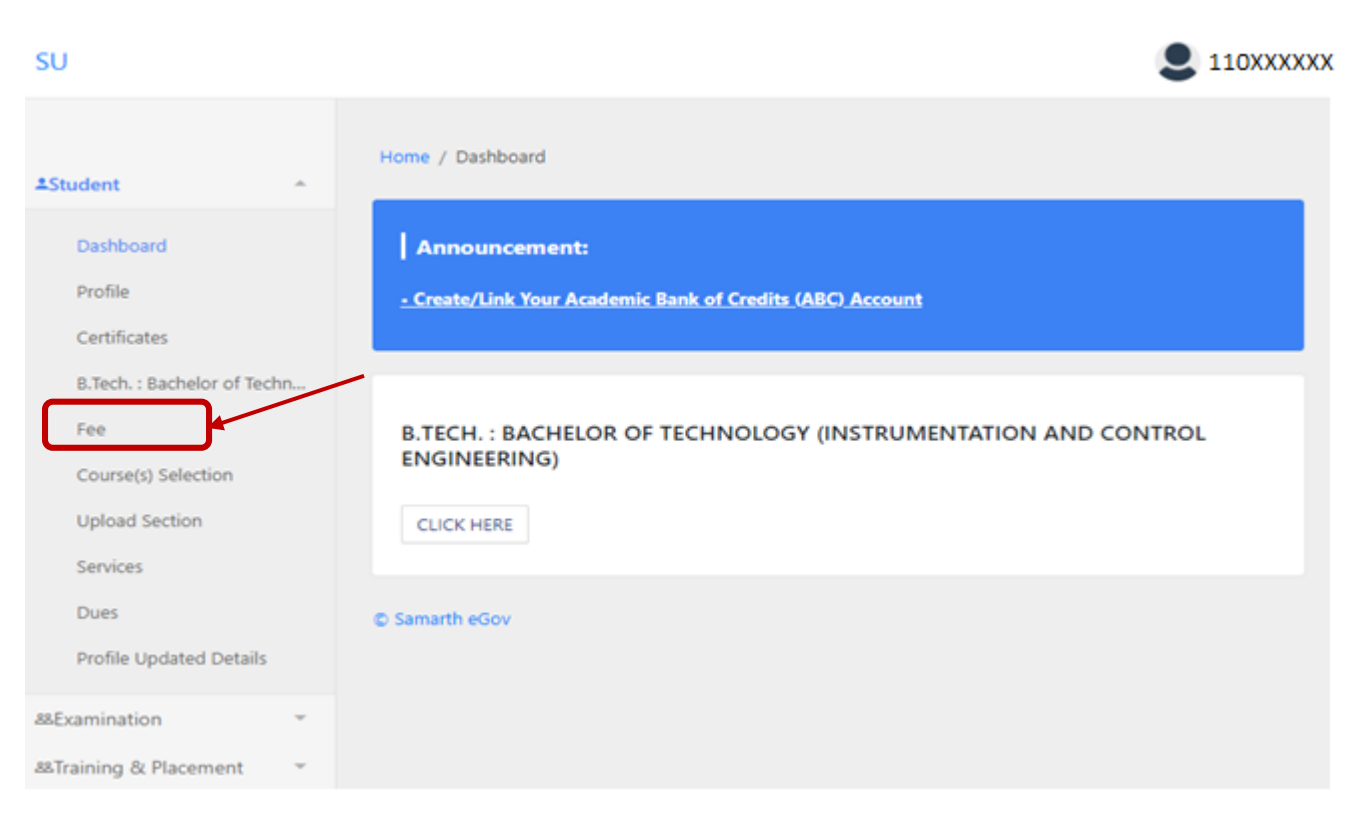

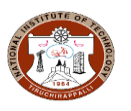

**Only for PhD and MS by Research students - Submit DRC report comprising all the documents Provisional allotment letter, Guide allotment letter, Doctoral Committee letter/GTC letter, First DC to recent DC minutes as a single attachment (Please upload neatly scanned documents and avoid mobile scanning).** *Not applicable for UG and PG students.*

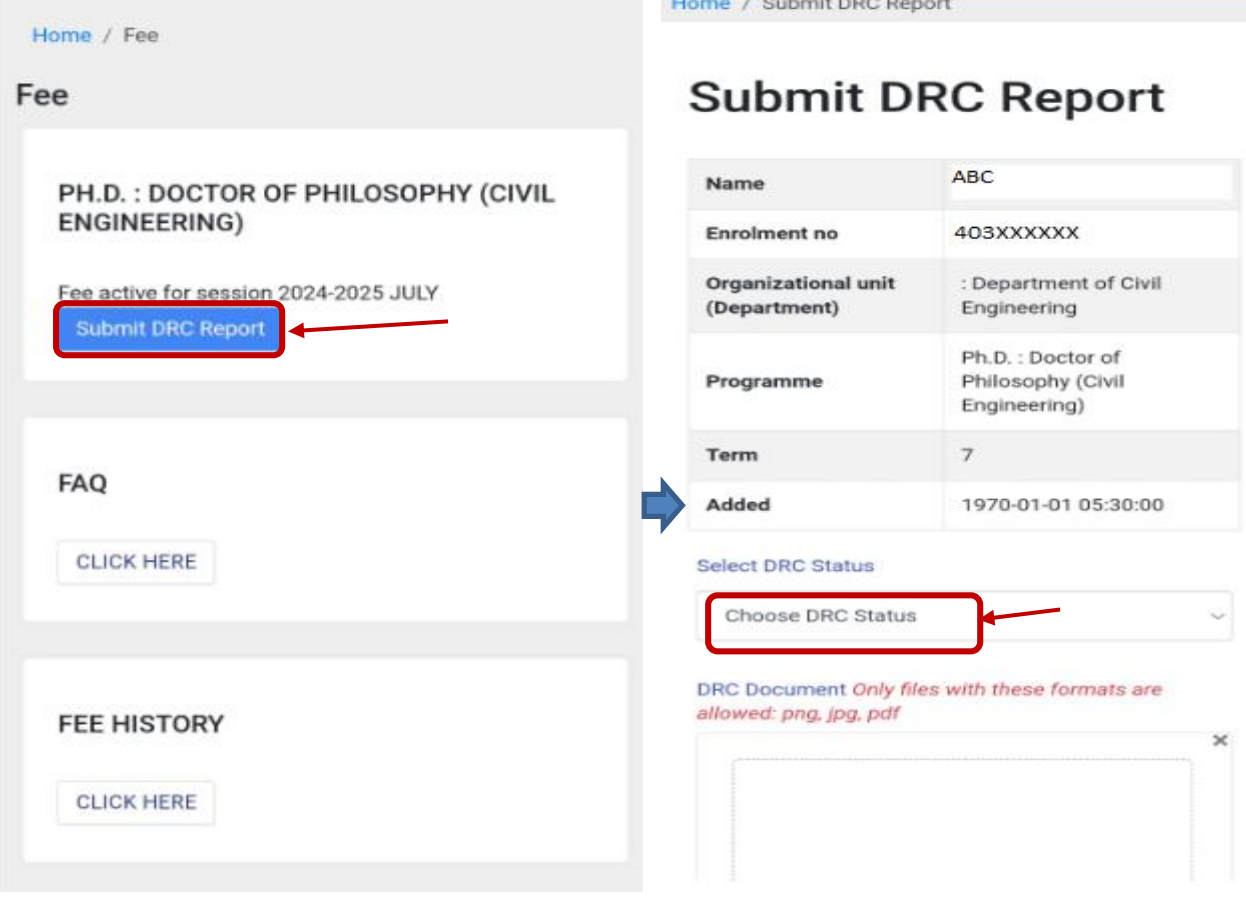

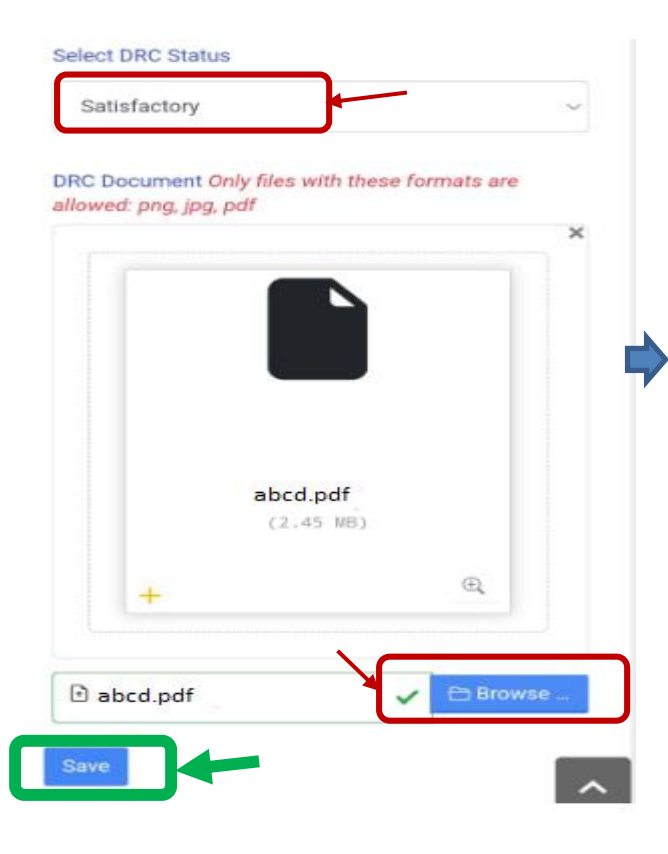

**Preview** 

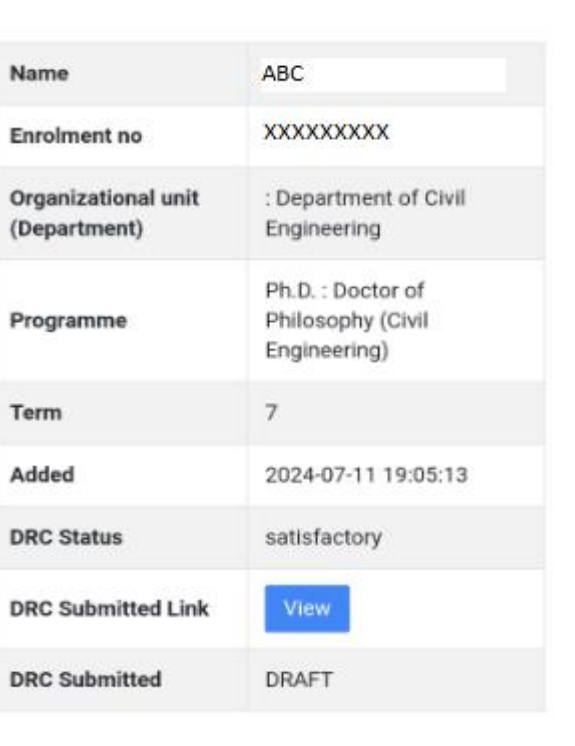

Submit

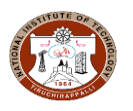

**Once DRC Report submitted successfully, Click on Active fees for the current session will be visible in the page, select and proceed.**

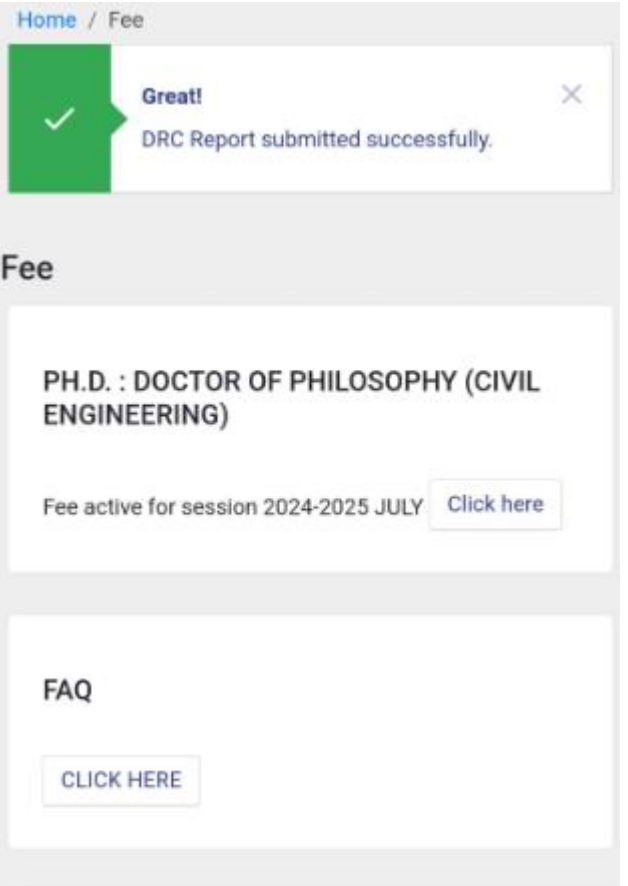

## **For UG and PG students straightly come to above step.**

Active fees for the current session will be visible in the page, select and proceed.

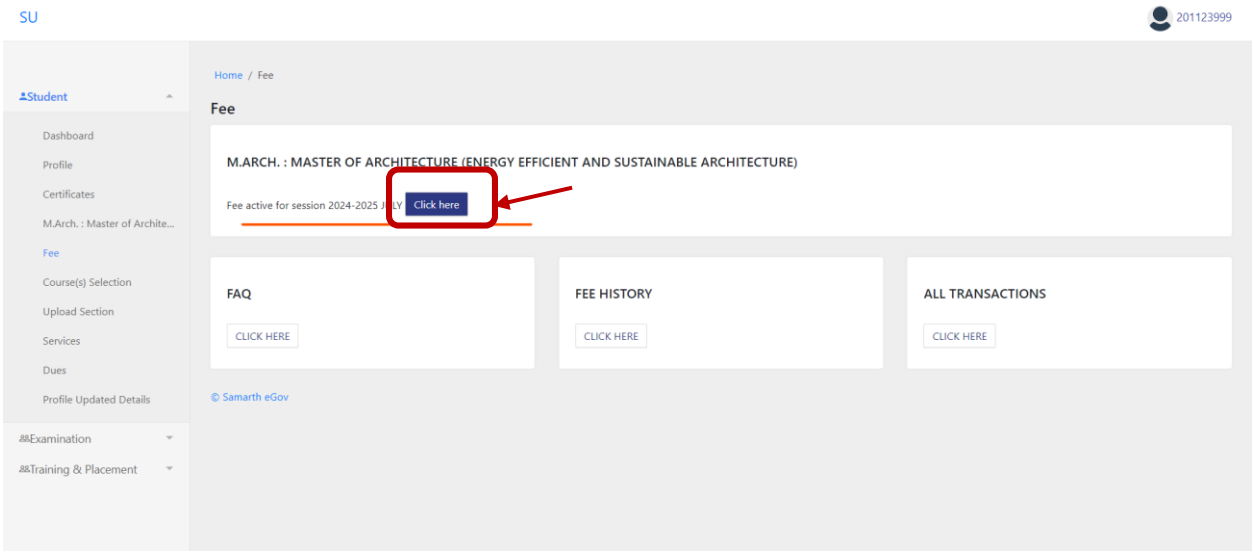

This screen will show the total amount to be paid for this session. For breakup details refer institute website [https://www.nitt.edu/home/academics/fees\\_section/](https://www.nitt.edu/home/academics/fees_section/) .

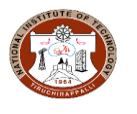

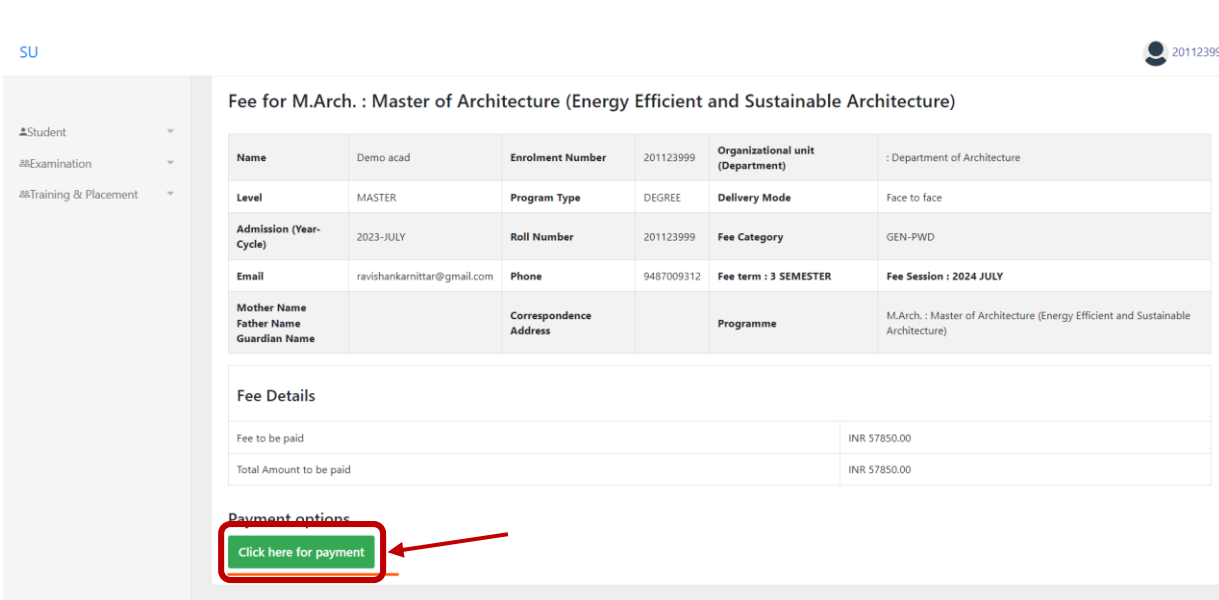

#### **Select "click here for payment" to proceed for SBI payment Gateway**

Select the suitable payment option of your preference.

![](_page_8_Picture_46.jpeg)

Students, who are availing Bank Loans, please generate challan by selecting SBI Branch Payment for those, who avail SBI bank loan and NEFT for those, who avail loan from other banks, and submit the printed Challan to the respective loan bank before the expiry date, for payment.

\*If the validity of Challan is expired before payment is made, print a new Challan by following the same procedure.

![](_page_9_Picture_0.jpeg)

### **To generate SBI Branch payment CHALLAN**:

![](_page_9_Picture_29.jpeg)

![](_page_9_Picture_30.jpeg)

#### **To generate NEFT CHALLAN**:

![](_page_9_Picture_31.jpeg)

You can check the transaction status using the following link - Click Here

![](_page_9_Picture_8.jpeg)

![](_page_10_Picture_0.jpeg)

![](_page_10_Picture_24.jpeg)

The institute had integrated the Payment Gateway of SBI Bank, The amount paid will be reflected in the Institute bank statement after **Transaction day +1 day**.

After successful payment, you can download the Fee receipt from the link fee history.

![](_page_10_Picture_25.jpeg)

![](_page_11_Picture_0.jpeg)

# **ACADEMIC OFFICE NATIONAL INSTITUTE OF TECHNOLOGY** TIRUCHIRAPPALLI - 620 015, TAMIL NADU, INDIA

#### Annexure - 2. DRC Report - Samarth Portal - Ph.D. Scholar Fee Payment

![](_page_11_Picture_92.jpeg)

The scanned copy of the following documents should be uploaded with this form as a single document to upload in the Samarth Portal (One-Time Process)

- $1<sub>1</sub>$ Provisional Allotment Letter
- $2.$ Admission forms
- Joining report  $3.$
- Form 3-Ph.D.-First Doctoral Committee Meeting  $4<sub>1</sub>$
- Form 3B-Course work registration form Ph.D.  $5<sub>1</sub>$
- Minutes of Comprehensive examination (if completed) 6.
- Form 4-Minutes of the first seminar presentation (Along with preferably 1st journal copy, and  $7.$ participants list) (if completed)
- 8. Form 4A-Minutes of the second seminar presentation (Along with all journal copy, and participants list) (if completed)
- Form 4B-Minutes of the Ph.D. Synopsis meeting. (if completed) 9.
- 10. Form 5-Forwarding Note for the Submission of Synopsis of Ph.D. Thesis (if completed)
- Form 6-List of Publications Ph.D. (if completed)  $11$
- 12. Form 12-Progress Stipend Enhancement Report for Ph.D. Scholars (if completed)
- 13. Form 18-Minutes of the Ph.D. DC Meeting for period extension (If any)
- 14. Full Time to Part Time Conversion Ph.D. (If any)
- 15. Maternity Leave Application for Ph.D. Scholars (If any)

Note: For the first-time data of Ph.D. Scholars are pooled into Samarth Portal, Scholars are instructed to upload the above-mentioned list of documents along with the DRC Report as a one-time activity in a single file.